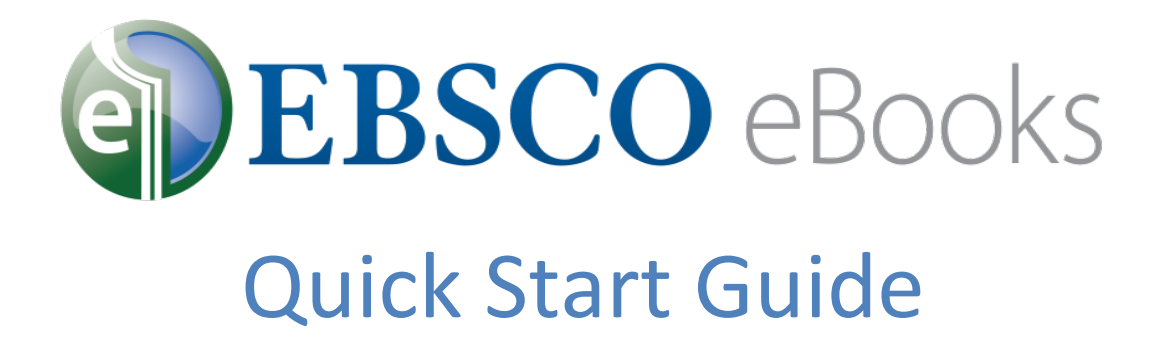

Thank you for downloading the EBSCO eBooks Mobile App. Now you can take your EBSCO eBooks with you – on your phone or on your tablet – and access them offline.

# **Contents:**

- Getting Started
- Find eBooks to Read or Reference
- Read eBooks in the Mobile App
- Change Your Settings
- Return eBooks

# **Getting Started**

You've successfully downloaded the app to your device. Now what? Follow these steps to ensure you can find and download eBooks.

#### Authorize Your Device

When you first install the app, you will be prompted to authorize your device. This will ensure that EBSCO can transfer a license for each book you download and enforce a checkout period. The license will be tied to your device (you do not need an Adobe ID).

Note: if you choose to authorize the device "Later," you will still need to click "Authorize" when you attempt to download an eBook.

### Find Your Library

When you access the EBSCO eBook Mobile App, you will be prompted to find your library so that we can connect you to library eBooks you're entitled to access. Select your Country and State from the dropdown menus and you will be presented with a list of possible library matches.

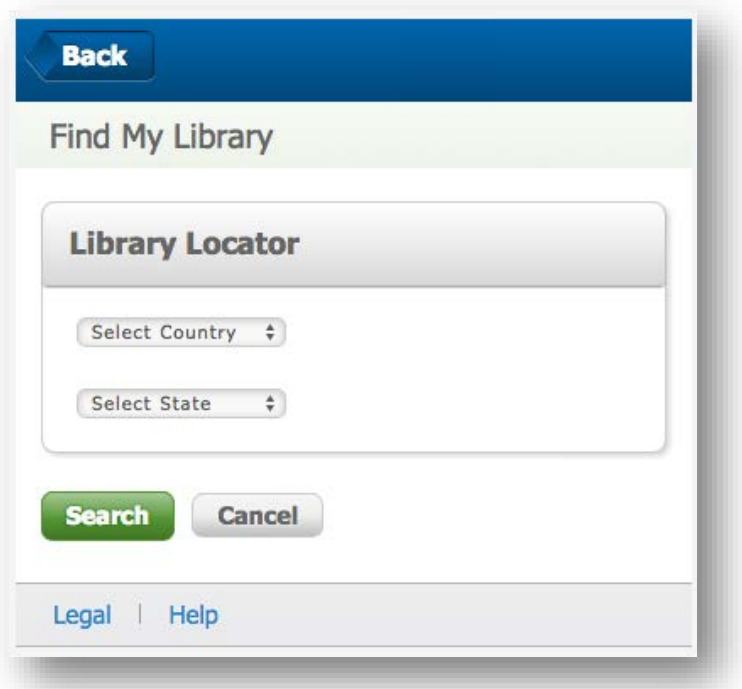

## Add Another Library

If you have access to more than one library, you may choose to access another library through the app. Simply select your country and state again and you will be presented with additional library choices to select.

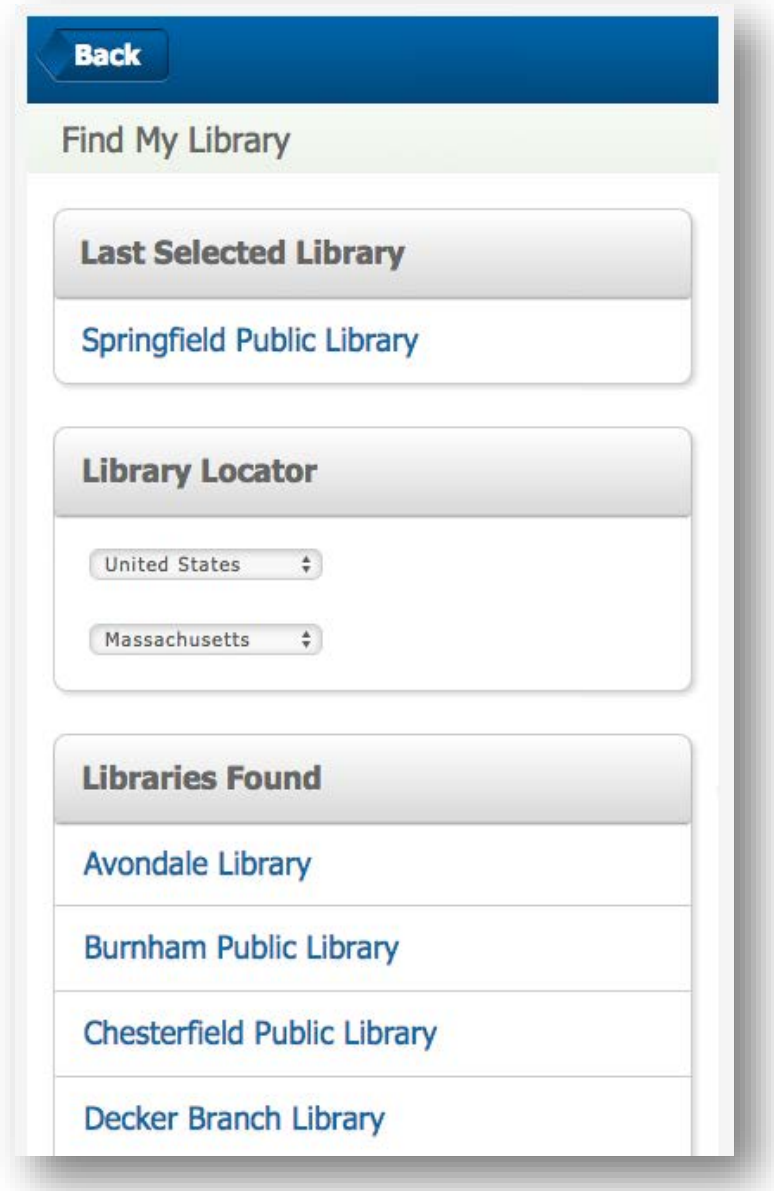

### Logging into your EBSCO Account

Your library has chosen a method for you to identify yourself by logging in. Following are a few examples.

#### **Username and Password:**

If you already have a My EBSCO*host* personal user account, you can enter it in the app.

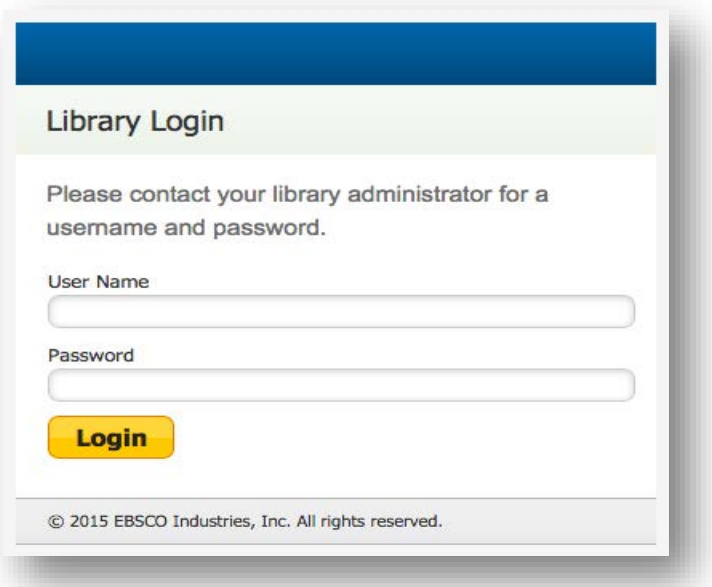

If you do not already have a My EBSCO*host* user account, go to your library's collection and select or contact your library administrator.

# **Library ID/Library Card**

If you have a Patron ID or Library Card number, enter it in the app.

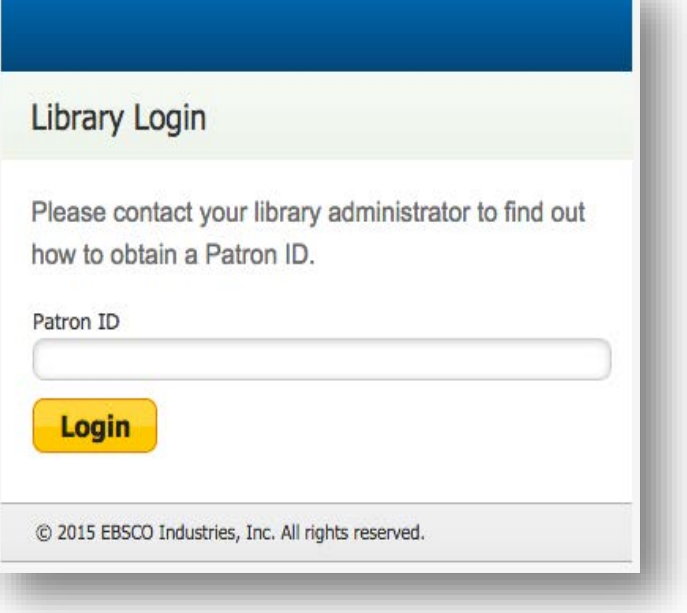

#### **Find eBooks to Read or Reference**

Once you're authenticated, you're ready to read!

### **Search**

If you know what you're looking for, enter your search term(s) in the search box. You can search by author, title, subject, or keyword.

#### Browse

If you don't know what you're looking for, select from one of our browse categories to view library books available in your favorite genres or subjects.

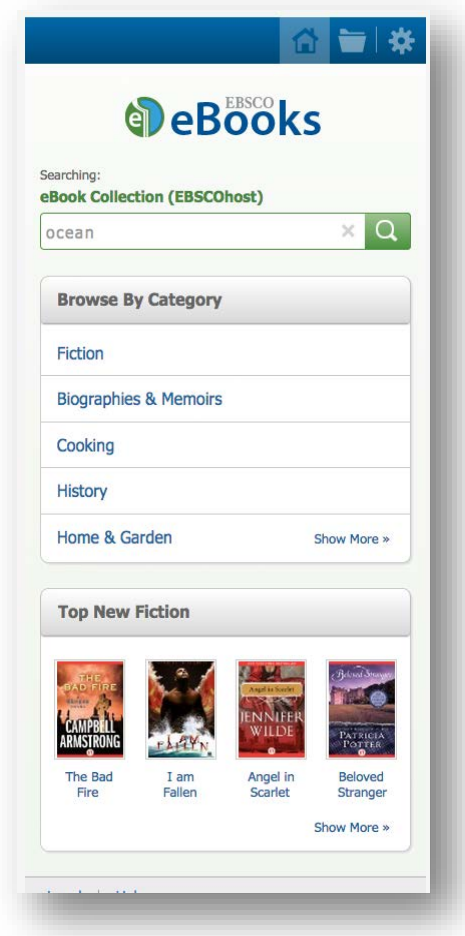

You will see a list of books within your category or a list of books that match your search term.

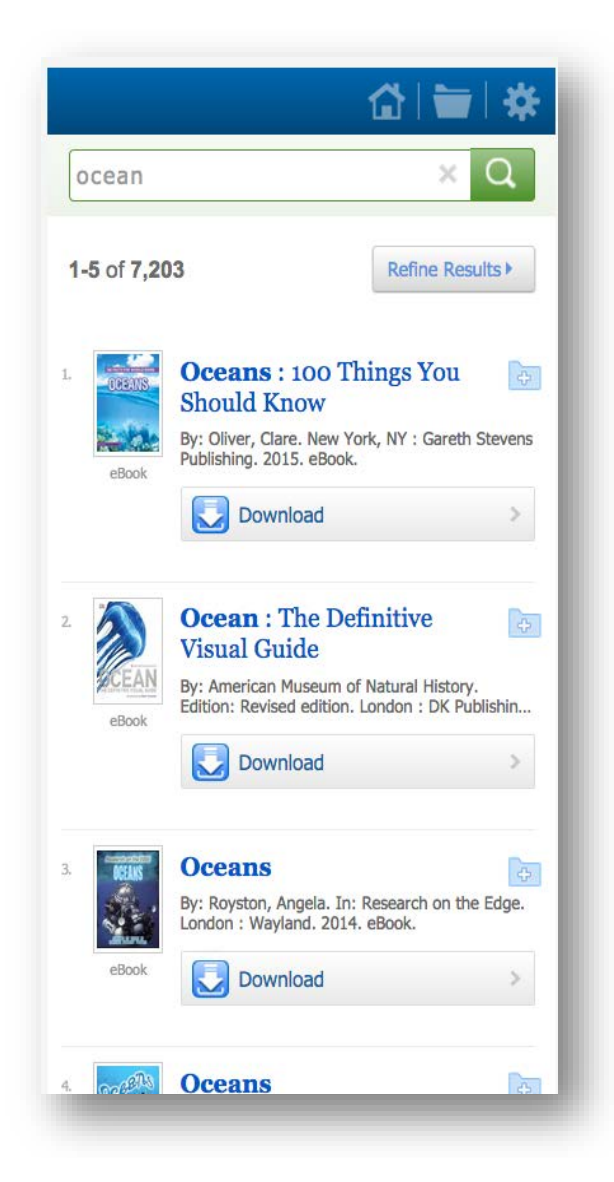

#### Downloading

To get an eBook, select Download, and if it's available the book will load to your device. At that point, you can start reading, or elect to find more books.

#### **Read in the EBSCO Mobile App**

Once you're in an eBook, you have a number of controls to customize your experience. Tap the page to activate the control panel and the following tools will appear.

**Settings** 

#### Search Within

To search for a word or phrase within the book, select the **Search** Icon. This will return a list of pages on which your search term appears.

#### Navigating the eBook

Tap anywhere on the screen to access the Book Navigation Controls and Reading Toolbar.

Access the Table of Contents by Clicking on the **Contents** tab within the App.

To turn pages, swipe through with your finger or tap the forward or backward arrows.

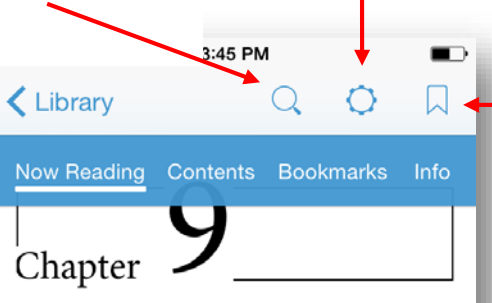

# The Fighting Begins

aturday lives in my memory as a day of suspense. It was a day of lassitude too, hot and close, with, I am told, a rapidly fluctuating barometer. I had slept but little, though my wife had succeeded in sleeping, and I rose early. I went into my garden before breakfast and stood listening, but towards the common there was nothing stirring but a lark.

 $\zeta_{1}$  $\left\langle \right\rangle$ 40 of 178  $\rightarrow$ 

#### Bookmarking

To change settings, click the Settings Icon.

This will take you to a screen where you can

adjust the font size, change the brightness,

lock the orientation, and more.

To **Add** a bookmark, select the bookmark icon. Click **Save**. To **Delete** a bookmark, open the book and navigate to the Bookmarks tab.

- $\checkmark$  On iOS devices, swipe from the right to the left on the associated bookmark and select the "Delete" button to the right.
- $\checkmark$  For Android devices, select the

and select "Save" at "bookmark" button located in the upper right corner of the screen, select the "x" for the bookmarks you wish to delete, the top of the screen.

## **Change Your Settings**

Tap the **Settings** button in the Reading Toolbar to access the following customization options.

## Changing the Font Size

**EPUB formatted** 

**eBook**: Once you open the book, navigate to the Settings tab and select the "+" button' at the upper right corner until the desired text size is attained. After that select "Save" at the top of the screen and you will be redirected to the Reading view of the book with the new settings displayed.

#### **PDF formatted eBook**:

Since PDF is a fixed layout format the best way to enlarge the text is to use the pinch zoom technique as there are no settings that would allow for actual change the text size of a PDF formatted eBook.

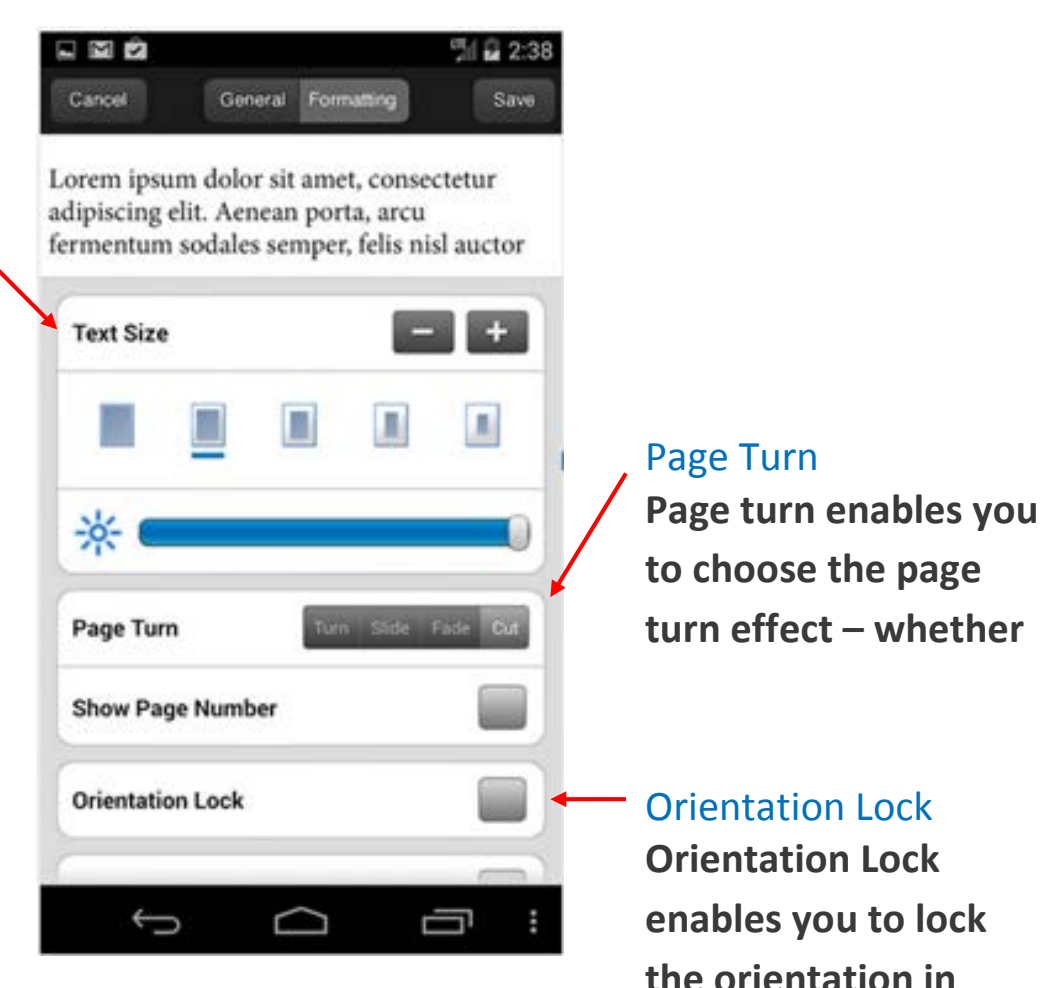

**either portrait or** 

## **Return eBooks**

When you've finished an eBook, you can return it to your library's eBook collection so it is available for another user. Simply deleting the title from your Bookshelf will not return the book to the library's collection.

To return a book, change the Bookshelf view to list and click the arrow button.

Click Return to make the title available for another user.

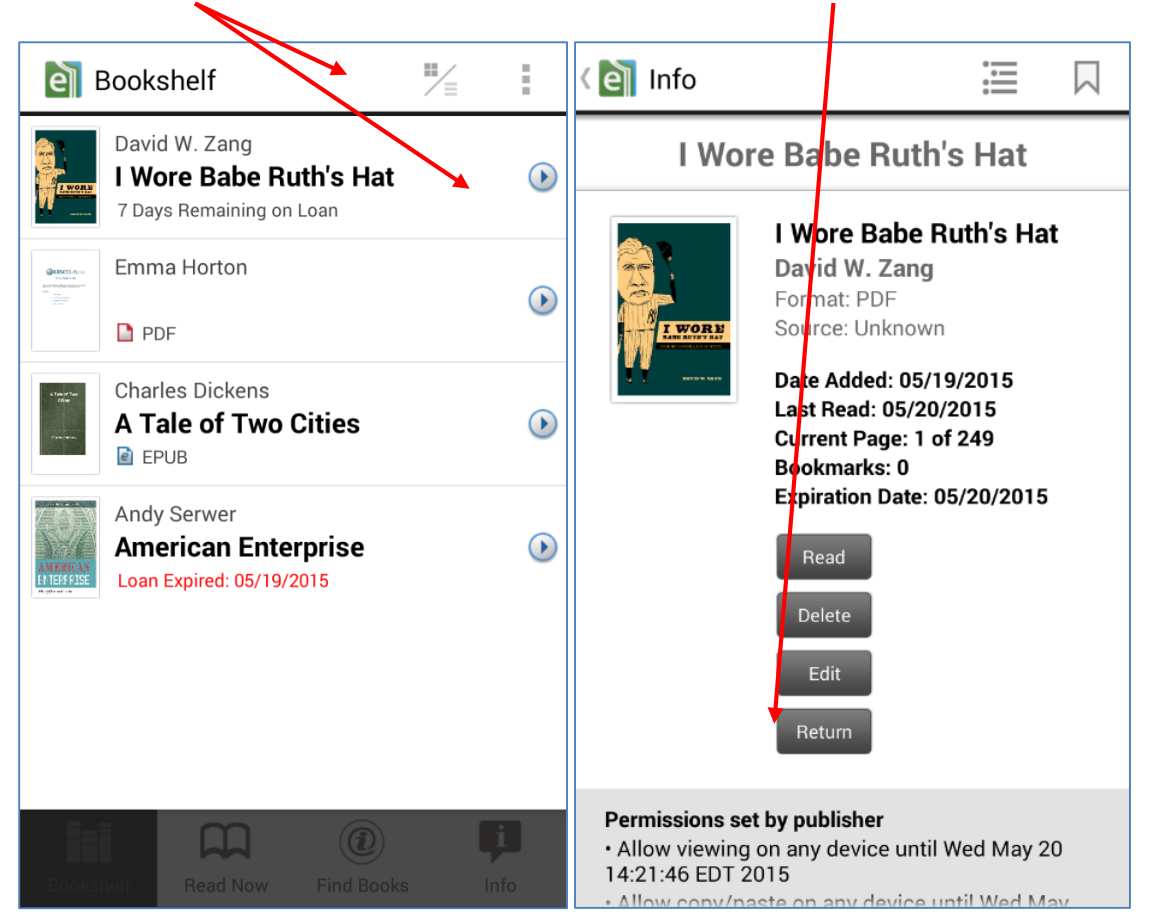

#### **Still Have Questions?**

Contact your librarian for further assistance and they can work with EBSCO to address your concerns.